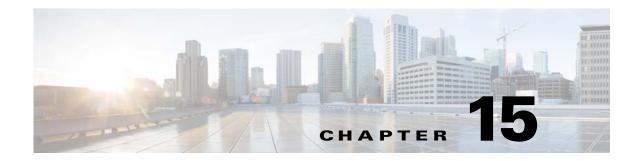

# **Service Manager**

To access Service management tasks, log into the system (see "Logging In" section on page 2-23). Then, from the Home page, click the **Tools** tab. The Tools page appears.

From the Tools Page, click Service Manager. The Service Manager page appears showing:

- Edit Service Properties
- Edit IMGW Device and Hop Types

### **Editing Service Properties**

**Step 1** From the Service Manager Functional Overview page, click **Edit Service Properties**. The Edit Service Properties page appears (see Figure 15-1).

#### Figure 15-1 Edit Service Properties

#### **Edit Service Properties**

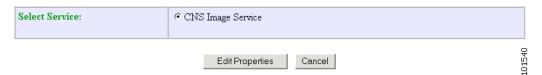

Step 2 From the Edit Service Properties page, select Image Service by clicking the associated radio button.The service properties page for Image Service appears (see Figure 15-2).

#### Figure 15-2 Image Service Properties

#### **Edit Service Properties**

Image Service Configurable Properties:

| Name                     | Value                                                                                                    |
|--------------------------|----------------------------------------------------------------------------------------------------|
| Image Types              | Removed Image Types:<br>Image Types:<br>IOS<br>PDM<br>Pix-image<br>ASDM<br>ASA-image<br>Other<br>Add New |
| Boot Timeout             | 300 seconds                                                                                              |
| Check Server Msg Timeout | 600 seconds                                                                                              |
| >Check Server Msg Retry  | 6 times                                                                                                  |
|                          | OK Cancel                                                                                                |

- **Step 3** To Edit Image Types: Click the move button (<<) to move an image type to the Removed Image Types column.
- **Step 4** To Edit Boot Timeout: Enter a new value in the text box.
- **Step 5** To Edit Check Server Msg Timeout: Enter a new value in the text box.
- **Step 6** To Edit Check Server Msg Retry: Enter a new value in the text box.
- **Step 7** To cancel this task, click **Cancel**.
- **Step 8** To submit the changes, click **OK**.

## **Editing IMGW Device and Hop Types**

Step 1 From the Service Manager Functional Overview page, click Edit IMGW Device and Hop Types.The IMGW Device and Hop Types page appears (see Figure 15-3).

#### Figure 15-3 IMGW Device and Hop Types

| Add and Remove IMGW Device Types and Hop Types: | Add | and | Remove | IMGW | Device | Types | and He | op Ty | /pes: |
|-------------------------------------------------|-----|-----|--------|------|--------|-------|--------|-------|-------|
|-------------------------------------------------|-----|-----|--------|------|--------|-------|--------|-------|-------|

| Device Types | CATIOS<br>CATOS<br>CE<br>CSS<br>New DeviceType<br>Add to list                               |       |
|--------------|---------------------------------------------------------------------------------------------|-------|
| Hop Types    | AP_LOGIN<br>CATALYST_EN<br>CATALYST_LOGIN<br>CATIOS_EN<br>Remove<br>New HopType Add to list |       |
|              | Edit Reset                                                                                  | 29600 |

- **Step 2** To remove a Device Type or Hop Type, click the item, then click **Remove**.
- Step 3 To add a new Device Type or Hop Type, enter the item in the dialog box, then click Add to list.
- **Step 4** When complete, so save your changes, click **Edit**.

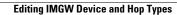